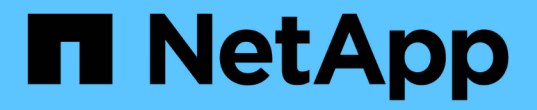

## スイッチを移行 Cluster and storage switches

NetApp April 25, 2024

This PDF was generated from https://docs.netapp.com/ja-jp/ontap-systems-switches/switch-netappcn1610/migrate-switched-netapp-cn1610.html on April 25, 2024. Always check docs.netapp.com for the latest.

# 目次

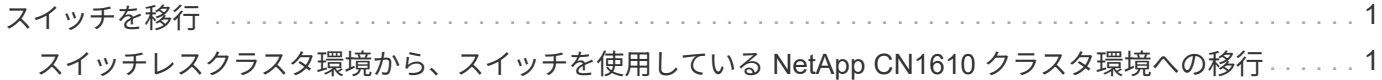

## <span id="page-2-0"></span>スイッチを移行

## <span id="page-2-1"></span>スイッチレスクラスタ環境から、スイッチを使用している **NetApp CN1610** クラスタ環境への移行

既存の 2 ノードスイッチレスクラスタ環境を使用している場合は、 CN1610 クラスタネ ットワークスイッチを使用して 2 ノードスイッチクラスタ環境に移行し、 3 ノード以上 に拡張することができます。

#### 要件を確認

必要なもの

2ノードスイッチレス構成の場合は、次の点を確認します。

- 2ノードスイッチレス構成が適切にセットアップされて機能しています。
- ノードでONTAP 8.2以降を実行している。
- すべてのクラスタポートがにあります up 状態。
- すべてのクラスタLIFがに含まれている必要があります up 状態とホームポートを確認します。

CN1610クラスタスイッチ構成の場合:

- 両方のスイッチでCN1610クラスタスイッチインフラが完全に機能するようになりました。
- 両方のスイッチに管理ネットワーク接続があります。
- クラスタスイッチへのコンソールアクセスがあります。
- CN1610ノード間スイッチおよびスイッチ間接続では、Twinaxケーブルまたはファイバケーブルを使用し ます。
- 。 ["Hardware Universe"](https://hwu.netapp.com/) ケーブル接続の詳細については、を参照してください。
- スイッチ間リンク(ISL)ケーブルは、両方のCN1610スイッチのポート13~16に接続されます。
- 両方のCN1610スイッチの初期カスタマイズが完了しました。

SMTP 、 SNMP 、 SSH など、以前のサイトのカスタマイズを新しいスイッチにコピーする必要がありま す。

#### 関連情報

- ["Hardware Universe"](http://hwu.netapp.com)
- ["NetApp CN1601 / CN1610](http://support.netapp.com/NOW/download/software/cm_switches_ntap/) [の概要](http://support.netapp.com/NOW/download/software/cm_switches_ntap/) [ページ](http://support.netapp.com/NOW/download/software/cm_switches_ntap/)["](http://support.netapp.com/NOW/download/software/cm_switches_ntap/)
- ["](https://library.netapp.com/ecm/ecm_download_file/ECMP1118645) [『](https://library.netapp.com/ecm/ecm_download_file/ECMP1118645) [CN1601 and CN1610 Switch Setup and Configuration Guide](https://library.netapp.com/ecm/ecm_download_file/ECMP1118645) [』](https://library.netapp.com/ecm/ecm_download_file/ECMP1118645) "
- ["](https://kb.netapp.com/Advice_and_Troubleshooting/Data_Storage_Software/ONTAP_OS/How_to_suppress_automatic_case_creation_during_scheduled_maintenance_windows)[ネットアップの技術情報アーティクル](https://kb.netapp.com/Advice_and_Troubleshooting/Data_Storage_Software/ONTAP_OS/How_to_suppress_automatic_case_creation_during_scheduled_maintenance_windows) [1010449](https://kb.netapp.com/Advice_and_Troubleshooting/Data_Storage_Software/ONTAP_OS/How_to_suppress_automatic_case_creation_during_scheduled_maintenance_windows) [:「](https://kb.netapp.com/Advice_and_Troubleshooting/Data_Storage_Software/ONTAP_OS/How_to_suppress_automatic_case_creation_during_scheduled_maintenance_windows) [How to suppress automatic case creation during](https://kb.netapp.com/Advice_and_Troubleshooting/Data_Storage_Software/ONTAP_OS/How_to_suppress_automatic_case_creation_during_scheduled_maintenance_windows) [scheduled maintenance windows"](https://kb.netapp.com/Advice_and_Troubleshooting/Data_Storage_Software/ONTAP_OS/How_to_suppress_automatic_case_creation_during_scheduled_maintenance_windows)

#### スイッチを移行します

例について

この手順の例では、クラスタスイッチとノードで次の命名法を使用しています。

- CN1610 スイッチの名前は cs1 と cs2 です。
- LIF の名前は clus1 と clus2 です。
- ノードの名前は node1 と node2 になります。
- 'cluster::\*>' プロンプトは ' クラスタの名前を示します
- この手順 で使用されるクラスタポートは、 e1a および e2a です。
	- 。 ["Hardware Universe"](https://hwu.netapp.com/) プラットフォームの実際のクラスタポートに関する最新情報が含まれます。

手順**1**:移行の準備

1. 権限レベルを advanced に変更します。続行するかどうかを尋ねられたら、「 y 」と入力します。

「 advanced 」の権限が必要です

advanced のプロンプト ( \* > ) が表示されます。

2. このクラスタで AutoSupport が有効になっている場合は、 AutoSupport メッセージを呼び出してケースの 自動作成を抑制します。

「 system node AutoSupport invoke -node \* -type all -message MAINT= xh 」というメッセージが表示さ れます

*x* は、メンテナンス時間の長さ(時間単位)です。

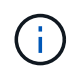

AutoSupport メッセージはテクニカルサポートにこのメンテナンスタスクについて通知し、 メンテナンス時間中はケースの自動作成が停止されます。

例を示します

次のコマンドは、ケースの自動作成を 2 時間停止します。

```
cluster::*> system node autosupport invoke -node * -type all
-message MAINT=2h
```
手順**2**:ポートを設定する

1. 新しいクラスタスイッチ cs1 と cs2 の両方で、すべてのノード側ポート( ISL ポートではない)を無効に します。

ISL ポートを無効にしないでください。

次の例は、スイッチ cs1 でノードに接続されたポート 1~12 が無効になっていることを示していま す。

```
(cs1)> enable
(cs1)# configure
(cs1)(Config)# interface 0/1-0/12(cs1)(Interface 0/1-0/12)# shutdown
(cs1)(Interface 0/1-0/12)# exit
(cs1)(Config)# exit
```
次の例は、スイッチ cs2 でノード側のポート 1~12 が無効になっていることを示しています。

```
(c2)> enable
(cs2)# configure
(cs2)(Config)# interface 0/1-0/12
(cs2)(Interface 0/1-0/12)# shutdown
(cs2)(Interface 0/1-0/12)# exit
(cs2)(Config)# exit
```
2. 2つのCN1610クラスタスイッチcs1とcs2間のISLでISLポートと物理ポートがcs2であることを確認します up:

'how port-channel

次の例は、スイッチ cs1 上の ISL ポートが「 up 」になっていることを示しています。

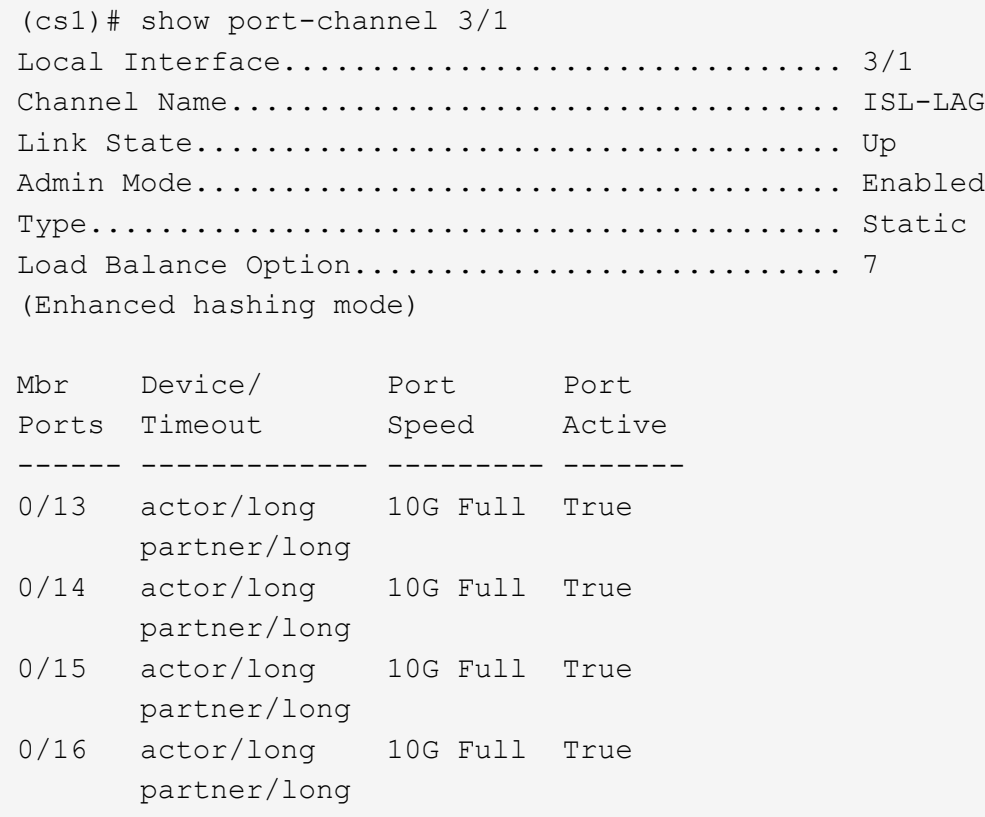

次の例は、スイッチ cs2 上の ISL ポートが up になっていることを示しています。

(cs2)# show port-channel 3/1 Local Interface................................ 3/1 Channel Name................................... ISL-LAG Link State..................................... Up Admin Mode..................................... Enabled Type........................................... Static Load Balance Option............................ 7 (Enhanced hashing mode) Mbr Device/ Port Port Ports Timeout Speed Active ------ ------------- --------- ------- 0/13 actor/long 10G Full True partner/long 0/14 actor/long 10G Full True partner/long 0/15 actor/long 10G Full True partner/long 0/16 actor/long 10G Full True partner/long

3. 隣接デバイスのリストを表示します。

「 isdp 隣人」

このコマンドは、システムに接続されているデバイスに関する情報を提供します。

次の例は、スイッチ cs1 上の隣接デバイスを示しています。

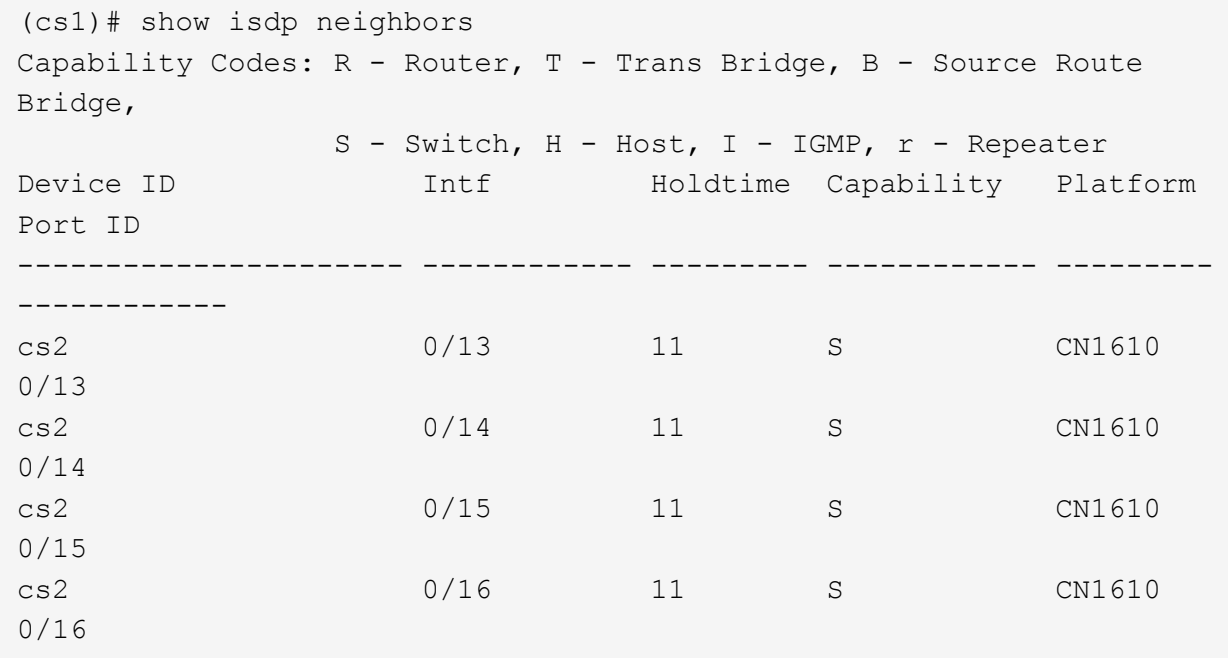

次の例は、スイッチ cs2 上の隣接デバイスを表示します。

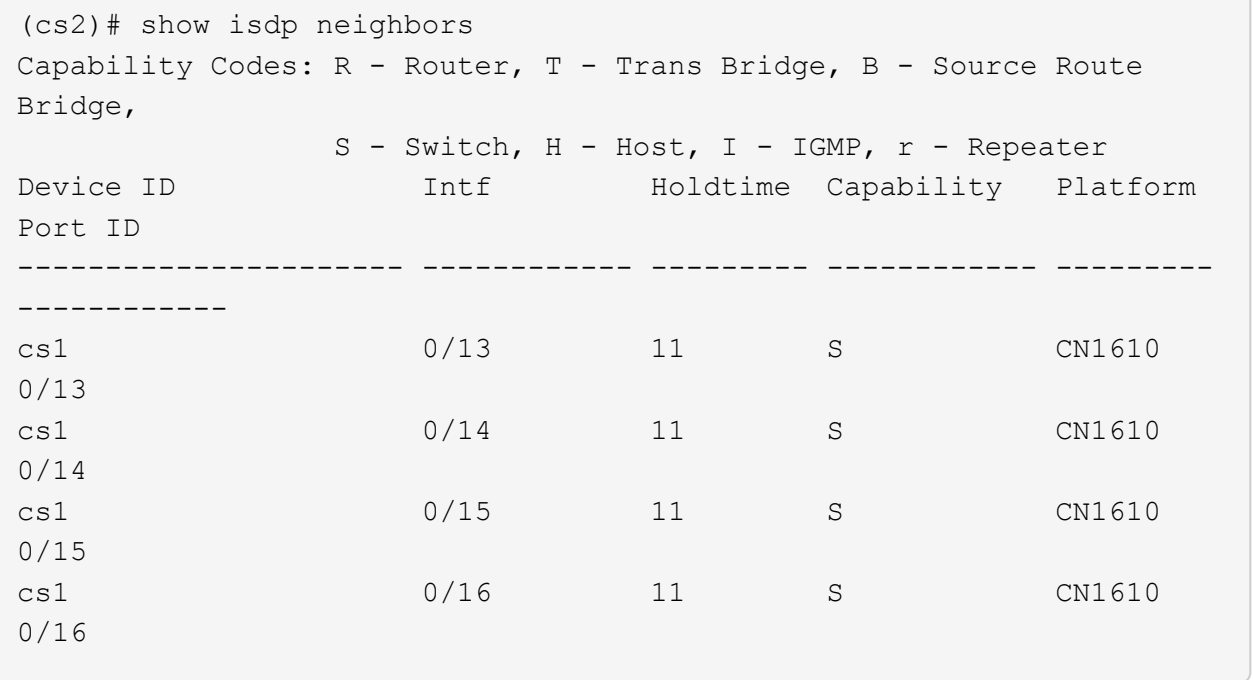

4. クラスタポートのリストを表示します。

「 network port show 」のように表示されます

次の例は、使用可能なクラスタポートを示しています。

cluster::\*> network port show -ipspace Cluster Node: node1 Ignore Speed(Mbps) Health Health Port IPspace Broadcast Domain Link MTU Admin/Oper Status Status --------- ------------ ---------------- ---- ---- ----------- -------- ----- e0a Cluster Cluster up 9000 auto/10000 healthy false e0b Cluster Cluster up 9000 auto/10000 healthy false e0c Cluster Cluster up 9000 auto/10000 healthy false e0d Cluster Cluster up 9000 auto/10000 healthy false e4a Cluster Cluster up 9000 auto/10000 healthy false e4b Cluster Cluster up 9000 auto/10000 healthy false Node: node2 Ignore Speed(Mbps) Health Health Port IPspace Broadcast Domain Link MTU Admin/Oper Status Status --------- ------------ ---------------- ---- ---- ----------- -------- ----- e0a Cluster Cluster up 9000 auto/10000 healthy false e0b Cluster Cluster up 9000 auto/10000 healthy false e0c Cluster Cluster up 9000 auto/10000 healthy false e0d Cluster Cluster up 9000 auto/10000 healthy false e4a Cluster Cluster up 9000 auto/10000 healthy false e4b Cluster Cluster up 9000 auto/10000 healthy false 12 entries were displayed.

5. 各クラスタポートがパートナークラスタノードの対応するポートに接続されていることを確認します。

run \* cdpd show-neighbors

例を示します

次の例は、クラスタポート e1a と e2a が、クラスタパートナーノードの同じポートに接続されてい ることを示しています。

cluster::\*> run \* cdpd show-neighbors 2 entries were acted on. Node: node1 Local Remote Remote Remote Remote Remote Hold Remote Port Device **Interface** Platform Time Capability ------ --------------- ---------------------- ---------------- ----- --------- e1a node2 e1a FAS3270 137 H e2a node2 e2a FAS3270 137 H Node: node2 Local Remote Remote Remote Remote Remote Remote Remote Port Device Interface Platform Time Capability ------ --------------- ---------------------- ---------------- ----- --------- e1a node1 e1a FAS3270 161 H e2a node1 e2a FAS3270 161 H

6. すべてのクラスタLIFがであることを確認します up 運用面のメリット:

「 network interface show -vserver Cluster 」のように表示されます

各クラスタ LIF の列には 'Is Home` が表示されます

 $\bigcap$ 

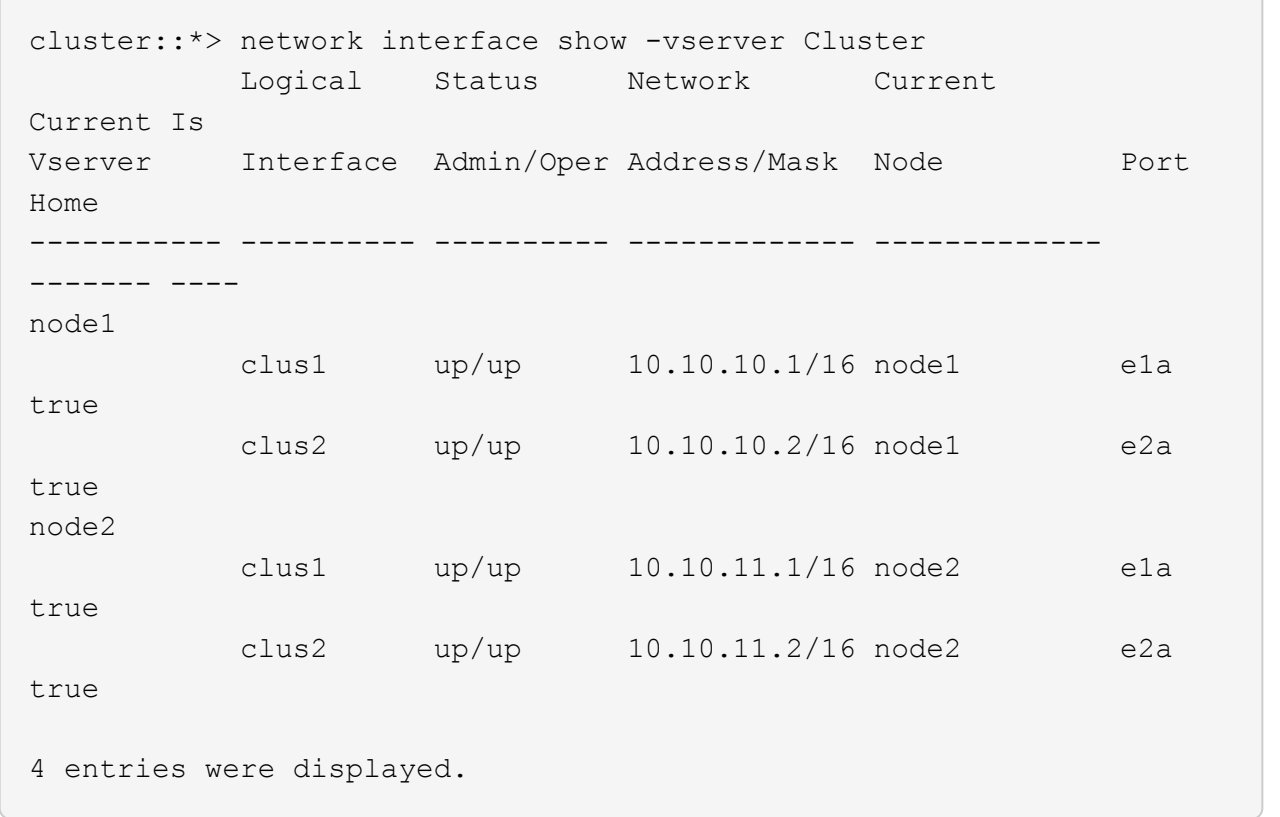

手順 10~13 の変更コマンドと移行コマンドはローカルノードで実行する必要があります。

7. すべてのクラスタポートが「 up 」になっていることを確認します。

「 network port show -ipspace cluster 」のように表示されます

```
cluster::*> network port show -ipspace Cluster
                                    Auto-Negot Duplex Speed
(Mbps)
Node Port Role Link MTU Admin/Oper Admin/Oper
Admin/Oper
------ ------ ------------ ----- ----- ----------- ----------
------------
node1
        e1a clus1 up 9000 true/true full/full
auto/10000
        e2a clus2 up 9000 true/true full/full
auto/10000
node2
        e1a clus1 up 9000 true/true full/full
auto/10000
        e2a clus2 up 9000 true/true full/full
auto/10000
4 entries were displayed.
```
8. 両方のノードで、クラスタ LIF clus1 および clus2 の「 -auto-revert 」パラメータを「 false 」に設定しま す。

「 network interface modify 」を参照してください

例を示します

```
cluster::*> network interface modify -vserver node1 -lif clus1 -auto
-revert false
cluster::*> network interface modify -vserver node1 -lif clus2 -auto
-revert false
cluster::*> network interface modify -vserver node2 -lif clus1 -auto
-revert false
cluster::*> network interface modify -vserver node2 -lif clus2 -auto
-revert false
```
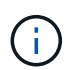

リリース 8.3 以降では、次のコマンドを使用します。 network interface modify -vserver Cluster -lif \* -auto-giveback false

9. クラスタポートにpingを実行してクラスタ接続を確認します。

「cluster ping-cluster local」と入力します

コマンドの出力には、すべてのクラスタポート間の接続が表示されます。

10. 各ノードのコンソールで、clus1をポートe2aに移行します。

「ネットワーク・インターフェイス移行」

例を示します

次の例は、 node1 と node2 のポート e2a に clus1 を移行するプロセスを示しています。

cluster::\*> network interface migrate -vserver node1 -lif clus1 -source-node node1 -dest-node node1 -dest-port e2a cluster::\*> network interface migrate -vserver node2 -lif clus1 -source-node node2 -dest-node node2 -dest-port e2a

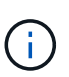

リリース 8.3 以降では、次のコマンドを使用します。 network interface migrate -vserver Cluster -lif clus1 -destination-node node1 -destination-port e2a

11. 移行が実行されたことを確認します。

「 network interface show -vserver Cluster 」のように表示されます

次の例は、 clus1 が node1 と node2 のポート e2a に移行されていることを確認します。 cluster::\*> network interface show -vserver Cluster Logical Status Network Current Current Is Vserver Interface Admin/Oper Address/Mask Node Port Home ----------- ---------- ---------- ------------- ------------- ------- --- node1 clus1 up/up 10.10.10.1/16 node1 e2a false clus2 up/up 10.10.10.2/16 node1 e2a true node2 clus1 up/up 10.10.11.1/16 node2 e2a false clus2 up/up 10.10.11.2/16 node2 e2a true 4 entries were displayed.

12. 両方のノードのクラスタポートe1aをシャットダウンします。

「 network port modify 」を参照してください

例を示します

次の例は、 node1 と node2 のポート e1a をシャットダウンします。

cluster::\*> network port modify -node node1 -port e1a -up-admin false cluster::\*> network port modify -node node2 -port e1a -up-admin false

13. ポートのステータスを確認します。

「 network port show 」のように表示されます

次の例では、ポート e1a が node1 と node2 の「 down 」状態になっています。

cluster::\*> network port show -role cluster Auto-Negot Duplex Speed (Mbps) Node Port Role Link MTU Admin/Oper Admin/Oper Admin/Oper ------ ------ ------------ ---- ----- ----------- ---------- ----------- node1 e1a clus1 down 9000 true/true full/full auto/10000 e2a clus2 up 9000 true/true full/full auto/10000 node2 e1a clus1 down 9000 true/true full/full auto/10000 e2a clus2 up 9000 true/true full/full auto/10000 4 entries were displayed.

- 14. ノード 1 のクラスタポート e1a からケーブルを外し、 e1a をクラスタスイッチ cs1 のポート 1 に接続し ます。 CN1610 スイッチでサポートされている適切なケーブル接続を使用します。
	- 。 ["Hardware Universe"](https://hwu.netapp.com/Switch/Index) ケーブル接続の詳細については、を参照してください。
- 15. ノード 2 のクラスタポート e1a からケーブルを外し、次に e1a をクラスタスイッチ cs1 のポート 2 に接 続します。 CN1610 スイッチでサポートされている適切なケーブル接続を使用します。
- 16. クラスタスイッチ cs1 のすべてのノード側ポートを有効にします。

例を示します

次の例は、スイッチ cs1 でポート 1~12 が有効になっていることを示しています。

```
(cs1)# configure
(cs1)(Config)# interface 0/1-0/12
(cs1)(Interface 0/1-0/12)# no shutdown
(cs1)(Interface 0/1-0/12)# exit
(cs1)(Config)# exit
```
17. 各ノードの最初のクラスタポートe1aを有効にします。

「 network port modify 」を参照してください

```
例を示します
```
次の例は、 node1 と node2 のポート e1a を有効にします。

cluster::\*> network port modify -node node1 -port e1a -up-admin true cluster::\*> network port modify -node node2 -port e1a -up-admin true

18. すべてのクラスタポートがであることを確認します up:

「 network port show -ipspace cluster 」のように表示されます

例を示します

次の例は、ノード 1 とノード 2 のすべてのクラスタポートが「 up 」になっていることを示していま す。

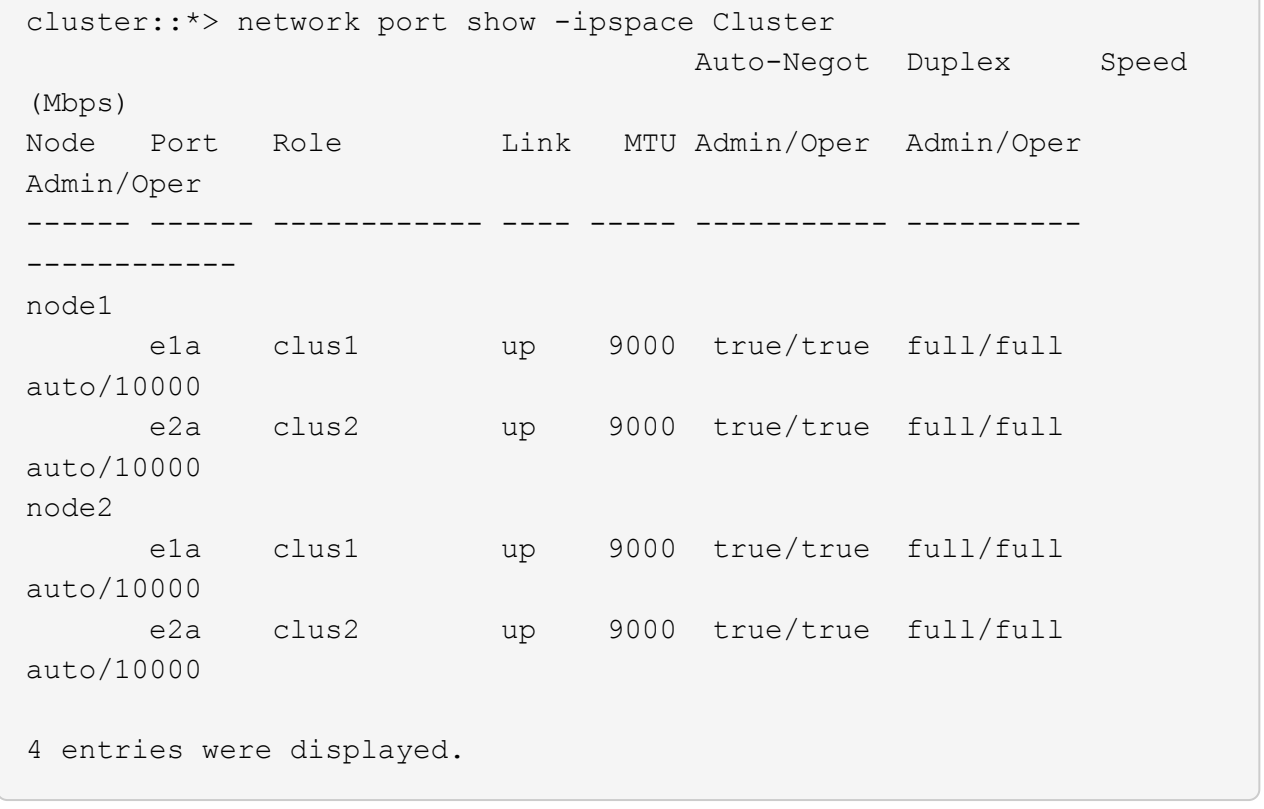

19. clus1(以前に移行したもの)を両方のノードのe1aにリバートします。

「 network interface revert 」の略

次の例は、 clus1 をノード 1 とノード 2 のポート e1a にリバートする方法を示しています。

cluster::\*> network interface revert -vserver node1 -lif clus1 cluster::\*> network interface revert -vserver node2 -lif clus1

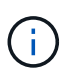

リリース 8.3 以降では、次のコマンドを使用します。 network interface revert -vserver Cluster -lif <nodename\_clus<N>`

20. すべてのクラスタLIFがであることを確認します up、動作可能、として表示されます true Is Home列 で、次の手順を実行します。

「 network interface show -vserver Cluster 」のように表示されます

例を示します

次の例では、すべての LIF がノード 1 とノード 2 で「 up 」であり、「 Is Home 」列の結果が「 true 」であることを示します。

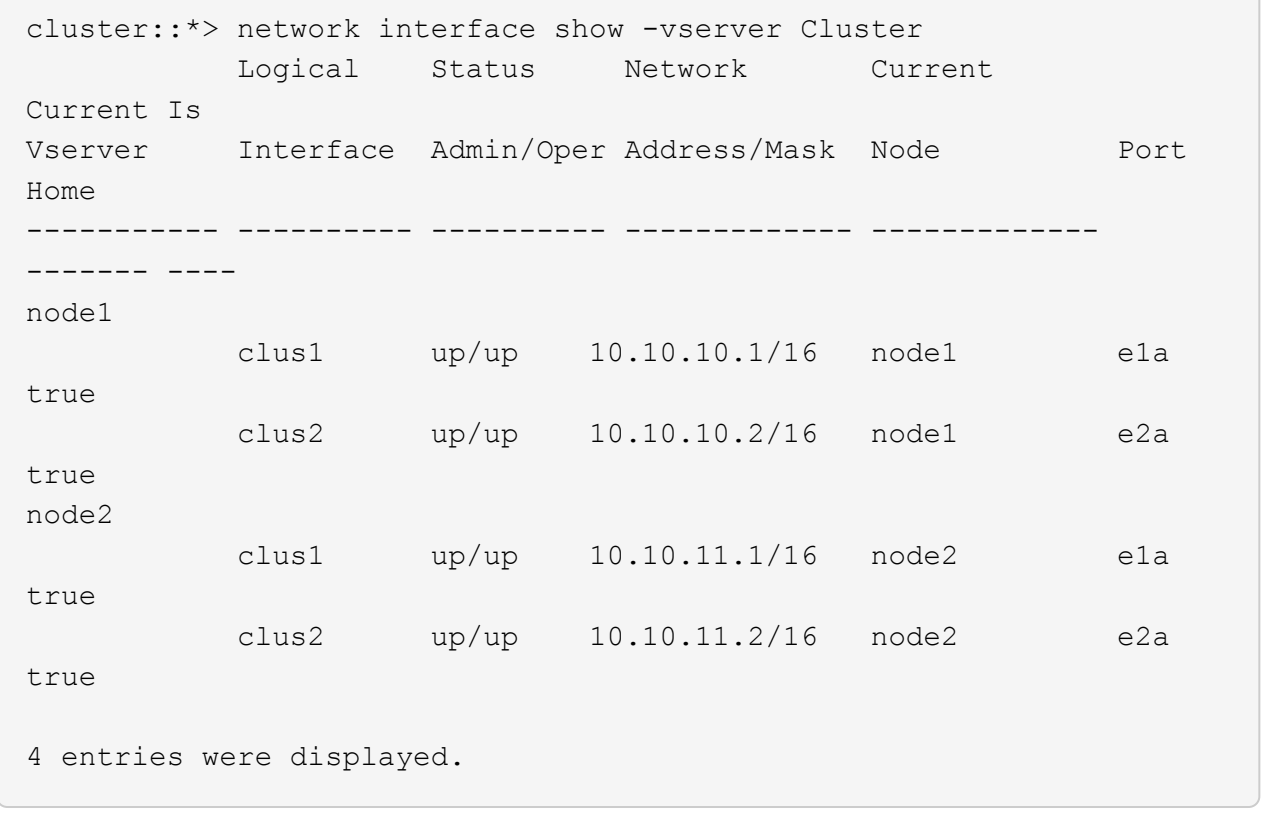

21. クラスタ内のノードのステータスに関する情報を表示します。

「 cluster show 」を参照してください

次の例は、クラスタ内のノードの健全性と参加資格に関する情報を表示します。

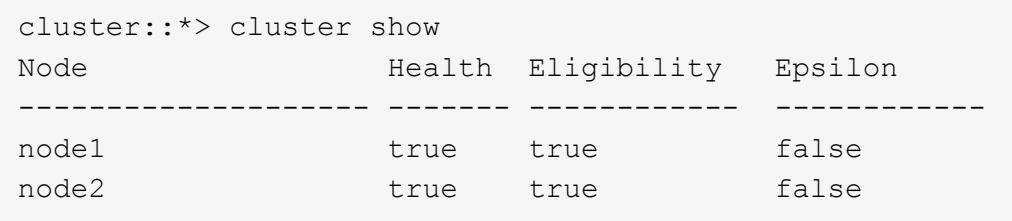

22. clus2を各ノードのコンソールのポートe1aに移行します。

「ネットワーク・インターフェイス移行」

例を示します

次の例は、 clus2 をノード 1 とノード 2 のポート e1a に移行するプロセスを示しています。

cluster::\*> network interface migrate -vserver node1 -lif clus2 -source-node node1 -dest-node node1 -dest-port e1a cluster::\*> network interface migrate -vserver node2 -lif clus2 -source-node node2 -dest-node node2 -dest-port e1a

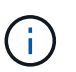

リリース 8.3 以降の場合は、次のコマンドを使用します。 network interface migrate -vserver Cluster -lif node1 clus2 -dest-node node1 -dest-port e1a

23. 移行が実行されたことを確認します。

「 network interface show -vserver Cluster 」のように表示されます

次の例では、 clus2 が node1 と node2 のポート e1a に移行されていることを確認しています。 cluster::\*> network interface show -vserver Cluster Logical Status Network Current Current Is Vserver Interface Admin/Oper Address/Mask Node Port Home ----------- ---------- ---------- ------------- ------------- ------- --- node1 clus1 up/up 10.10.10.1/16 node1 e1a true clus2 up/up 10.10.10.2/16 node1 e1a false node2 clus1 up/up 10.10.11.1/16 node2 e1a true clus2 up/up 10.10.11.2/16 node2 e1a false 4 entries were displayed.

24. 両方のノードで、クラスタポートe2aをシャットダウンします。

「 network port modify 」を参照してください

例を示します

次の例は、 node1 と node2 のポート e2a をシャットダウンする方法を示しています。

cluster::\*> network port modify -node node1 -port e2a -up-admin false cluster::\*> network port modify -node node2 -port e2a -up-admin false

25. ポートのステータスを確認します。

「 network port show 」のように表示されます

次の例は、 node1 と node2 のポート e2a が「 down 」になっていることを示しています。

cluster::\*> network port show -role cluster Auto-Negot Duplex Speed (Mbps) Node Port Role Link MTU Admin/Oper Admin/Oper Admin/Oper ------ ------ ------------ ---- ----- ----------- ---------- ----------- node1 e1a clus1 up 9000 true/true full/full auto/10000 e2a clus2 down 9000 true/true full/full auto/10000 node2 e1a clus1 up 9000 true/true full/full auto/10000 e2a clus2 down 9000 true/true full/full auto/10000 4 entries were displayed.

- 26. ノード 1 のクラスタポート e2a からケーブルを外し、 CN1610 スイッチでサポートされている適切なケ ーブル接続に従って、クラスタスイッチ cs2 のポート 1 に e2a を接続します。
- 27. ノード 2 のクラスタポート e2a からケーブルを外し、 CN1610 スイッチでサポートされている適切なケ ーブル接続に従って、クラスタスイッチ cs2 のポート 2 に e2a を接続します。
- 28. クラスタスイッチ cs2 のすべてのノード側ポートを有効にします。

例を示します

次の例は、スイッチ cs2 でポート 1~12 が有効になっていることを示しています。

(cs2)# configure (cs2)(Config)# interface 0/1-0/12 (cs2)(Interface  $0/1-0/12$ )# no shutdown (cs2)(Interface  $0/1-0/12$ )# exit (cs2)(Config)# exit

29. 各ノードで2つ目のクラスタポートe2aを有効にします。

次の例は、 node1 と node2 のポート e2a を有効にする方法を示しています。

cluster::\*> network port modify -node node1 -port e2a -up-admin true cluster::\*> network port modify -node node2 -port e2a -up-admin true

30. すべてのクラスタポートがであることを確認します up:

「 network port show -ipspace cluster 」のように表示されます

例を示します

次の例は、ノード 1 とノード 2 のすべてのクラスタポートが「 up 」になっていることを示していま す。

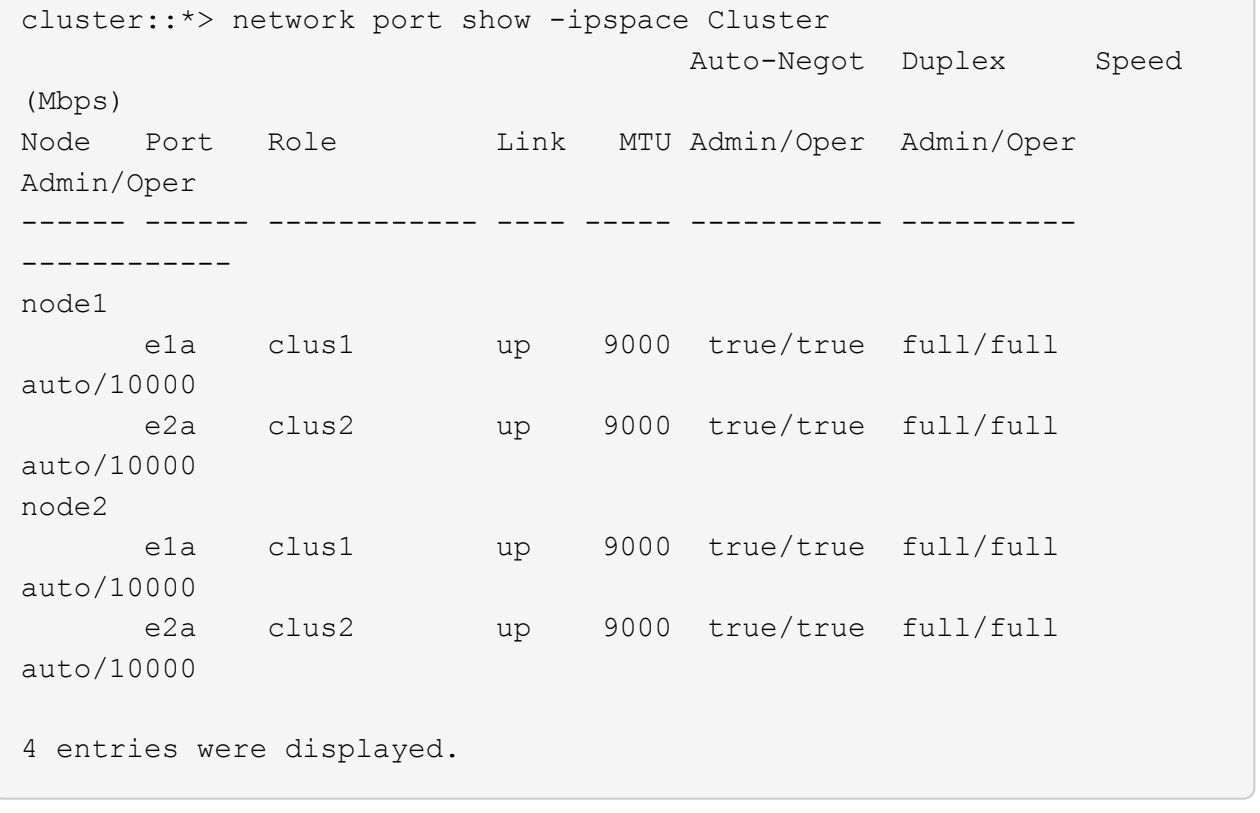

31. clus2(以前に移行されたもの)を両方のノードのe2aにリバートします。

「 network interface revert 」の略

次の例は、 node1 と node2 のポート e2a に clus2 をリバートする方法を示しています。

cluster::\*> network interface revert -vserver node1 -lif clus2 cluster::\*> network interface revert -vserver node2 -lif clus2

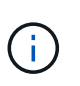

リリース 8.3 以降のコマンドは、「 cluster :: \* > network interface revert -vserver Cluster -lif node1\_clus2 」および「 cluster : \* > network interface revert -vserver Cluster -lif node2\_clus2 」です

- 手順**3**:設定を完了します
- 1. すべてのインターフェイスが表示されていることを確認します true Is Home列で、次の手順を実行しま す。

「 network interface show -vserver Cluster 」のように表示されます

例を示します

次の例では、すべての LIF がノード 1 とノード 2 で「 up 」であり、「 Is Home 」列の結果が「 true 」であることを示します。

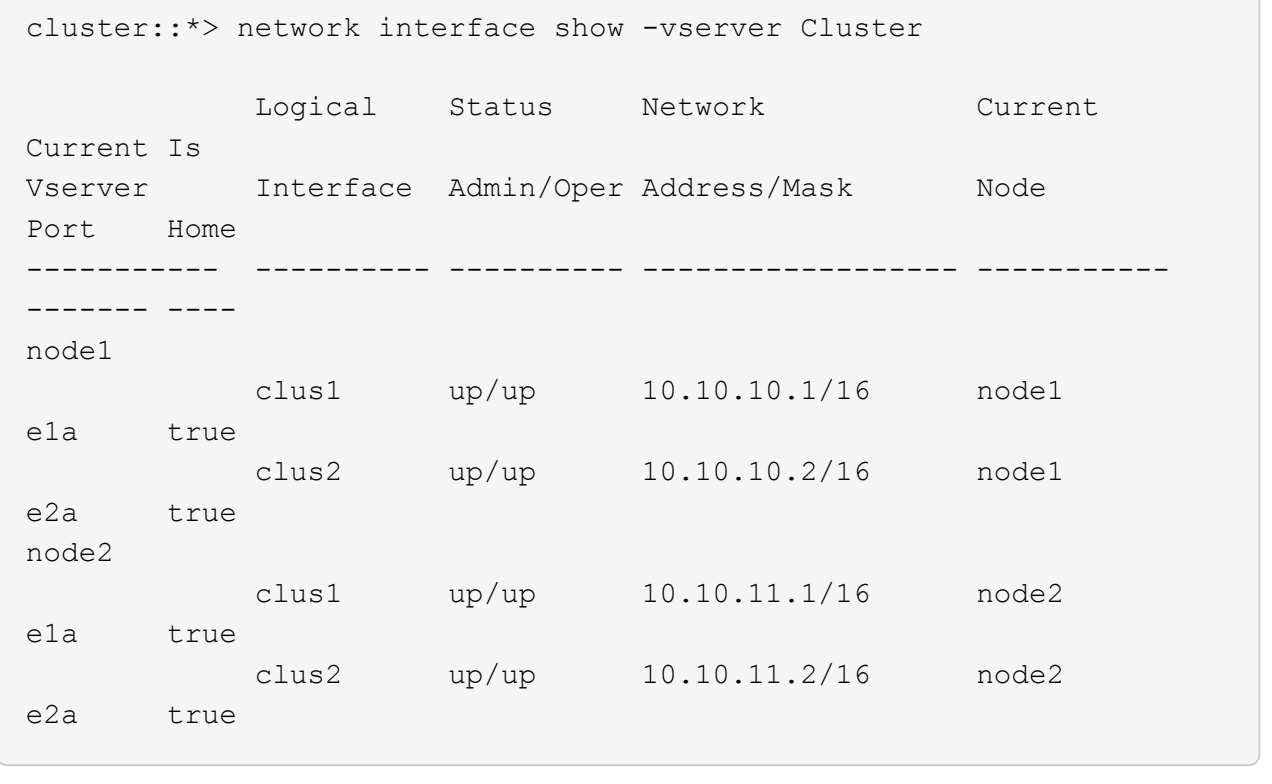

2. クラスタポートにpingを実行してクラスタ接続を確認します。

「cluster ping-cluster local」と入力します

コマンドの出力には、すべてのクラスタポート間の接続が表示されます。

3. 両方のノードから各スイッチに2つの接続があることを確認します。

「 isdp 隣人」

次の例は、両方のスイッチの該当する結果を示しています。

(cs1)# show isdp neighbors Capability Codes: R - Router, T - Trans Bridge, B - Source Route Bridge, S - Switch, H - Host, I - IGMP, r - Repeater Device ID 1ntf Holdtime Capability Platform Port ID ---------------------- ------------ --------- ------------ --------- ----------- node1 0/1 132 H FAS3270 e1a node2 0/2 163 H FAS3270 e1a cs2 0/13 11 S CN1610 0/13 cs2 0/14 11 S CN1610 0/14 cs2 0/15 11 S CN1610 0/15 cs2 0/16 11 S CN1610 0/16 (cs2)# show isdp neighbors Capability Codes: R - Router, T - Trans Bridge, B - Source Route Bridge, S - Switch, H - Host, I - IGMP, r - Repeater Device ID 1ntf Holdtime Capability Platform Port ID ---------------------- ------------ --------- ------------ --------- ----------- node1 0/1 132 H FAS3270 e2a node2 0/2 163 H FAS3270 e2a cs1 0/13 11 S CN1610 0/13 cs1 0/14 11 S CN1610 0/14 cs1 0/15 11 S CN1610 0/15 cs1 0/16 11 S CN1610 0/16

4. 構成に含まれるデバイスに関する情報を表示します。

network device discovery show

5. advanced権限のコマンドを使用して、両方のノードで2ノードスイッチレス構成の設定を無効にします。 network options detect-switchless modify

例を示します

次に、スイッチレスコンフィギュレーション設定をディセーブルにする例を示します。

cluster::\*> network options detect-switchless modify -enabled false

リリース 9.2 以降では、設定が自動的に変換されるため、この手順は省略してください。  $(+)$ 

6. 設定が無効になっていることを確認します。

「network options detect-switchless -cluster show」を参照してください

例を示します

次の例では 'false' の出力は ' 構成設定が無効になっていることを示しています

cluster::\*> network options detect-switchless-cluster show Enable Switchless Cluster Detection: false

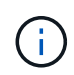

リリース 9.2 以降では 'Enable Switchless Cluster' が false に設定されるまで待ちますこれ には 3 分程度かかる場合があります。

7. 各ノードでクラスタclus1とclus2を自動リバートするように設定し、確認します。

例を示します

```
cluster::*> network interface modify -vserver node1 -lif clus1 -auto
-revert true
cluster::*> network interface modify -vserver node1 -lif clus2 -auto
-revert true
cluster::*> network interface modify -vserver node2 -lif clus1 -auto
-revert true
cluster::*> network interface modify -vserver node2 -lif clus2 -auto
-revert true
```
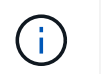

リリース 8.3 以降では、次のコマンドを使用します。 network interface modify -vserver Cluster -lif \* -auto-revert true クラスタ内のすべてのノードで自動リバートを有効にします。

8. クラスタ内のノードメンバーのステータスを確認します。

「 cluster show 」を参照してください

例を示します

次の例は、クラスタ内のノードの健全性と参加資格に関する情報を表示します。

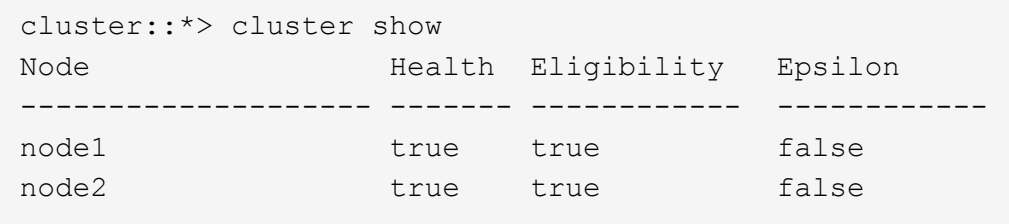

9. ケースの自動作成を抑制した場合は、 AutoSupport メッセージを呼び出して作成を再度有効にします。

「 system node AutoSupport invoke -node \* -type all -message MAINT= end 」というメッセージが表示さ れます

例を示します

```
cluster::*> system node autosupport invoke -node * -type all
-message MAINT=END
```
10. 権限レベルを admin に戻します。

「特権管理者」

Copyright © 2024 NetApp, Inc. All Rights Reserved. Printed in the U.S.このドキュメントは著作権によって保 護されています。著作権所有者の書面による事前承諾がある場合を除き、画像媒体、電子媒体、および写真複 写、記録媒体、テープ媒体、電子検索システムへの組み込みを含む機械媒体など、いかなる形式および方法に よる複製も禁止します。

ネットアップの著作物から派生したソフトウェアは、次に示す使用許諾条項および免責条項の対象となりま す。

このソフトウェアは、ネットアップによって「現状のまま」提供されています。ネットアップは明示的な保 証、または商品性および特定目的に対する適合性の暗示的保証を含み、かつこれに限定されないいかなる暗示 的な保証も行いません。ネットアップは、代替品または代替サービスの調達、使用不能、データ損失、利益損 失、業務中断を含み、かつこれに限定されない、このソフトウェアの使用により生じたすべての直接的損害、 間接的損害、偶発的損害、特別損害、懲罰的損害、必然的損害の発生に対して、損失の発生の可能性が通知さ れていたとしても、その発生理由、根拠とする責任論、契約の有無、厳格責任、不法行為(過失またはそうで ない場合を含む)にかかわらず、一切の責任を負いません。

ネットアップは、ここに記載されているすべての製品に対する変更を随時、予告なく行う権利を保有します。 ネットアップによる明示的な書面による合意がある場合を除き、ここに記載されている製品の使用により生じ る責任および義務に対して、ネットアップは責任を負いません。この製品の使用または購入は、ネットアップ の特許権、商標権、または他の知的所有権に基づくライセンスの供与とはみなされません。

このマニュアルに記載されている製品は、1つ以上の米国特許、その他の国の特許、および出願中の特許によ って保護されている場合があります。

権利の制限について:政府による使用、複製、開示は、DFARS 252.227-7013(2014年2月)およびFAR 5252.227-19(2007年12月)のRights in Technical Data -Noncommercial Items(技術データ - 非商用品目に関 する諸権利)条項の(b)(3)項、に規定された制限が適用されます。

本書に含まれるデータは商用製品および / または商用サービス(FAR 2.101の定義に基づく)に関係し、デー タの所有権はNetApp, Inc.にあります。本契約に基づき提供されるすべてのネットアップの技術データおよび コンピュータ ソフトウェアは、商用目的であり、私費のみで開発されたものです。米国政府は本データに対 し、非独占的かつ移転およびサブライセンス不可で、全世界を対象とする取り消し不能の制限付き使用権を有 し、本データの提供の根拠となった米国政府契約に関連し、当該契約の裏付けとする場合にのみ本データを使 用できます。前述の場合を除き、NetApp, Inc.の書面による許可を事前に得ることなく、本データを使用、開 示、転載、改変するほか、上演または展示することはできません。国防総省にかかる米国政府のデータ使用権 については、DFARS 252.227-7015(b)項(2014年2月)で定められた権利のみが認められます。

#### 商標に関する情報

NetApp、NetAppのロゴ、<http://www.netapp.com/TM>に記載されているマークは、NetApp, Inc.の商標です。そ の他の会社名と製品名は、それを所有する各社の商標である場合があります。